# Laboratorium Systemów SCADA

Cwiczenie 6. Wprowadzenie do oprogramowania NI LabVIEW ´

Opracował: dr hab. inz. Sebastian Dudzik ˙

## 1. Cel cwiczenia ´

Celem ćwiczenia jest zapoznanie się z oprogramowaniem do akwizycji, wizualizacji i przetwarzania danych na przykładzie programu LabVIEW firmy National Instruments.

#### 2. Wprowadzenie

Oprogramowanie LabVIEW jest środowiskiem projektowo-uruchomieniowym, przeznaczonym do akwizycji i przetwarzania danych pomiarowych. Z powodzeniem może także służyć jako program do wizualizacji i sterowania procesów technologicznych. W odróżnieniu od wielu języków programowania tworzenie aplikacji w LabVIEW polega na łączeniu odpowiednich symboli graficznych zastępujących konkretne polecenia i funkcje (program stworzony za pomocą LabVIEW nazywany jest VI – wirtualny instrument). Taki sposób tworzenia programu jest bardziej przejrzysty i bardzo ułatwia usuwanie bł˛edów lub wprowadzanie pó´zniejszych poprawek.

Po uruchomieniu LabVIEW na ekranie widzimy dwa okna: ekran panelu (rys. [1\)](#page-1-0) oraz ekran diagramu (rys. [2\)](#page-1-1). Okno panelu zapewnia komunikacje użytkownika z programem. Możemy na nim umieszczać wszelkiego rodzaju przełączniki, przyciski, pokrętła, wskaźniki, okna graficzne, wykresy itp., które będą wykorzystywane w tworzonej przez nas aplikacji. Ekran diagramu służy do tworzenia struktury programu i implementacji algorytmów. Panel i diagram posiadają stałe elementy są to: paski menu (1 na rys. [1](#page-1-0) i rys. [2\)](#page-1-1), pasek narzędzi (2 na rys. 1 i rys, [2](#page-1-1) oraz rys. [5\)](#page-3-0), oraz obszar podglądu ikony/złącza (3 na rys. [1](#page-1-0) i [2\)](#page-1-1). Pasek menu panelu zawiera m.in. następujące grupy poleceń:

- File menu grupujące polecenia operacji na plikach i bibliotekach programu LabVIEW,
- Edit polecenia kopiowania, wycinania i modyfikacji standardowych elementów,
- Operate menu grupujące polecenia startu/stopu aplikacji użytkownika oraz ustawiania wartości domyślnych elementów,
- Window grupa polecen wspierająca wyświetlanie okien diagramu, okien informacyjnych, podgladu schowka i rozmieszczania obiektów na ekranie,
- $\bullet$  Help okno pomocy.

<span id="page-1-0"></span>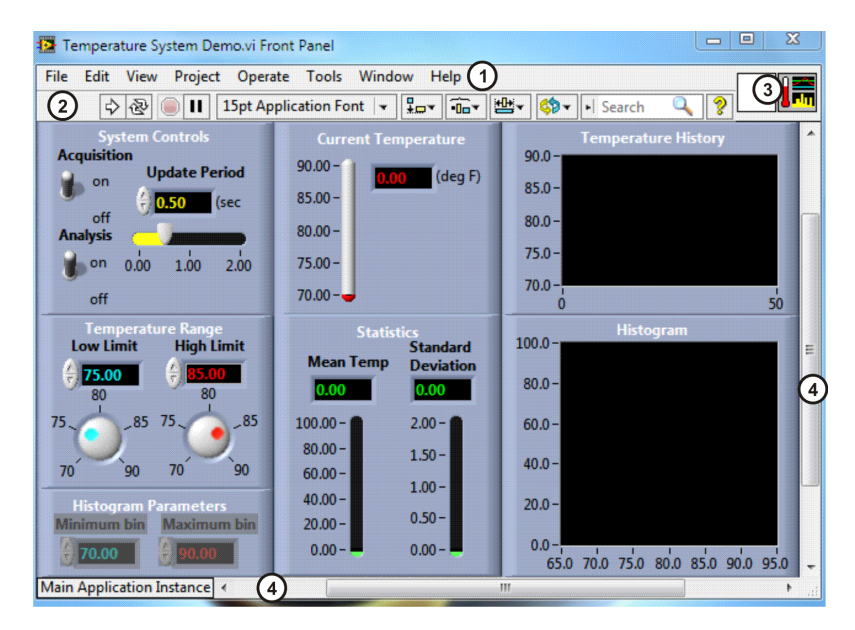

Rys. 1. Okno panelu przykładowej aplikacji w środowisku LabVIEW: 1-pasek menu, 2-pasek narzędzi, 3-wygląd ikony/złącza, 4-pasek przewijania

<span id="page-1-1"></span>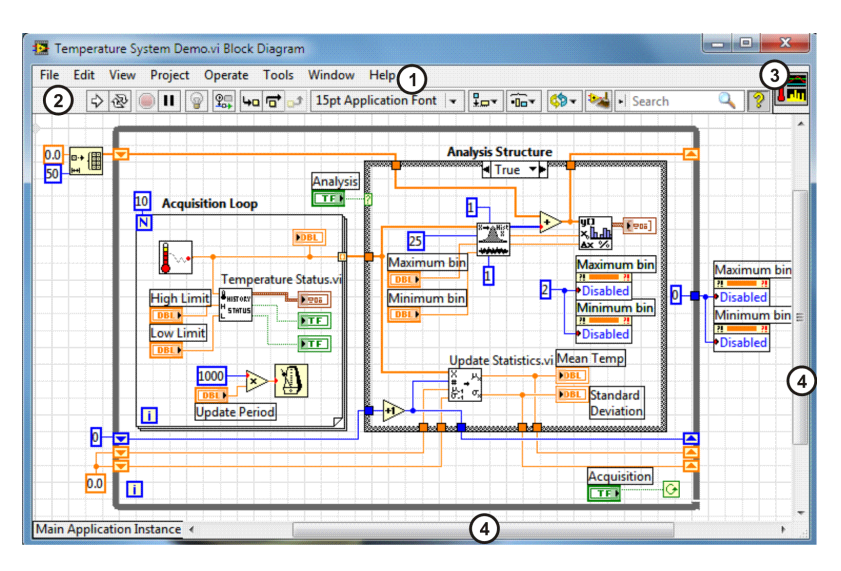

Rys. 2. Okno diagramu przykładowej aplikacji w LabVIEW: 1–pasek menu, 2–pasek narzędzi, 3–wygląd ikony/złącza, 4-pasek przewijania

Oprócz pasków menu w trakcie edycji programu w środowisku LabVIEW na ekranie pojawia-ją się dwie palety: Functions (w trakcie edycji diagramu – rys. [3\)](#page-2-0) oraz Controls (w trakcie edycji panelu – rys. [4\)](#page-2-0).

<span id="page-2-0"></span>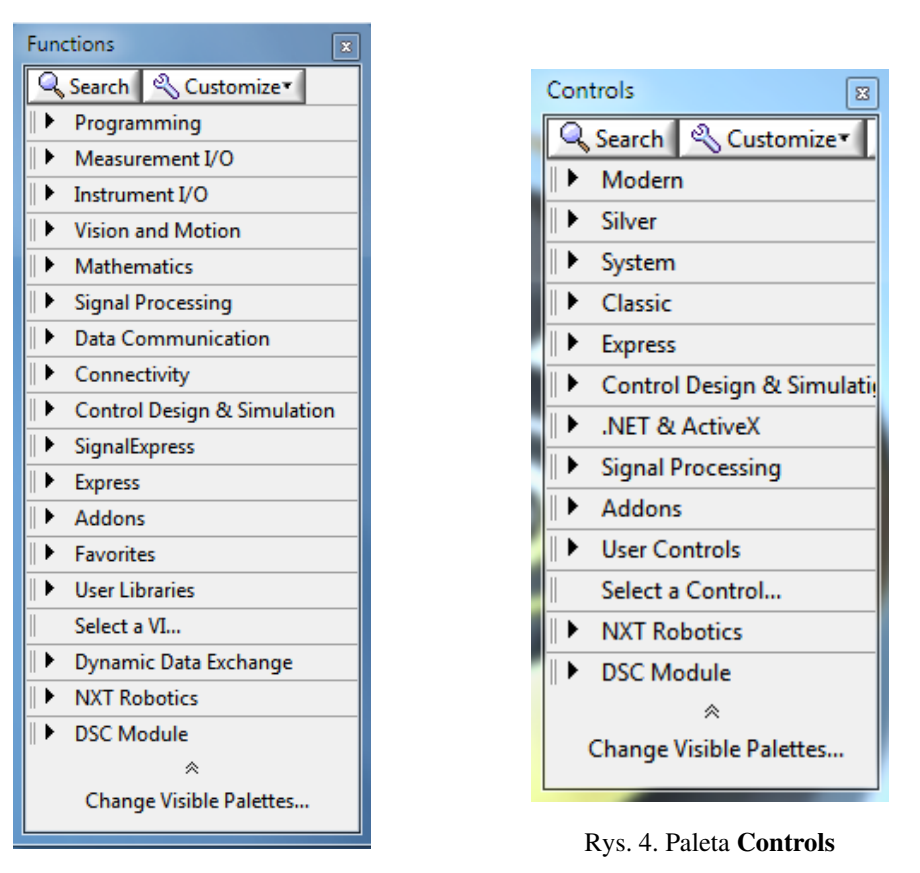

Rys. 3. Paleta Functions

Paleta Functions zawiera wszystkie dostępne polecenia (bloki) graficznego języka programowania LabVIEW. Programowanie polega na wybieraniu odpowiednich bloków z menu Functions i odpowiednim ich łączeniu za pomocą linii (połączen). Połączenia te mają różny wygląd w zależnosci od przesyłanych informacji (np. cienka linia niebieska oznacza dane numeryczne – liczby ´ całkowite). Bloki funkcjonalne zostały podzielone na wiele grup, w ramach których zagnieżdżone są podgrupy. Przykładowo na rys. [7](#page-4-0) przedstawiono wygląd palety **Controls** po rozwinięciu grupy

## Programming.

Pasek narzedzi (rys. [5\)](#page-3-0) jest stałym elementem zarówno dla okna sterowania jak i okna diagramu. Wygląd jego zmienia się w zależności od trybu pracy LabVIEW. Istnieją dwa tryby pracy: tryb edycji, w którym możliwa jest edycja struktury programu i wyglądu panelu sterowania oraz tryb pracy uruchomieniowy, w którym LabVIEW znajduje się po uruchomieniu aplikacji. W tym trybie możliwe jest oglądanie diagramu bez możliwości zmian a aplikacją sterować można tylko z panelu. Pasek narzędzi diagramu składa się z następujących ikon – przycisków (oznaczenia jak na rys. [5\)](#page-3-0):

- 1. Run uruchomienie aplikacji.
- 2. Run Continuosly uruchomienie aplikacji w trybie ciągłym.

<span id="page-3-0"></span>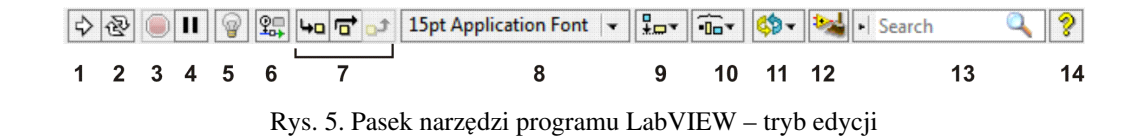

- 3. Abort Execution zatrzymanie wykonywania aplikacji
- 4. **Pause** wstrzymanie wykonywania aplikacji z możliwościa kontynuowania wykonywania
- 5. Highlight Execution podświetlanie danych w czasie wykonania (narzędzie debugowania)
- 6. Probe próbnik danych (narz˛edzie debugowania)
- 7. Grupa narz˛edzi debugowania (praca krokowa, punkty zatrzymania)
- 8. Text Settings ustawienia wyboru czcionki i stylu tekstu
- 9. Align Objects narzędzia wyrównywania obiektów
- 10. Distribute Objects narz˛edzia rozmieszczenia obiektów
- 11. Reorder narz˛edzia grupowania i zmiany kolejnosci obiektów ´
- 12. Clean Up Diagram narzędzie automatycznego "czyszczenia" diagramu
- 13. Search wyszukiwanie
- 14. Show Context Help Window włączenie/wyłączenie okna pomocy kontekstowej

Ostatnim stałym elementem głównych okien LabVIEW jest obszar podgladu ikony/zła-cza (rys. [6\)](#page-3-1). Obszar ten pokazuje nam wygląd ikony VI, jako podprogramu – SubVI – w schemacie programu wyższego w hierarchii. Istnieje oczywiście możliwość dowolnej zmiany wyglądu ikony/złącza. Obszar ten po zmianie trybu wyświetlania ukazuje nam również wygląd złącza, tj. miejsca, do których można podłaczać zmienne wejściowe lub wyjściowe (każdy blok diagramu posiada określona ilość pól przyłaczeniowych i wyjściowych). LabVIEW nie narzuca żadnych ograniczeń co do hierarchii (możliwe jest dowolne zagnieżdżanie podprogramów). Obraz hierarchii programu uzyskujemy dzięki poleceniu menu View»VI Hierarchy. Warto również zaznaczyć, iż projektant nie jest ograniczony do jednego ekranu. Zarówno panel sterowania jak i okno diagramu można przesuwać za pomocą linijek umieszczonych na dole i po prawej stronie ekranu. Pozwala to na budowę dużych aplikacji, lecz zmniejsza ich przejrzystość.

<span id="page-3-1"></span>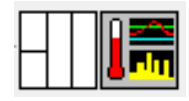

Rys. 6. Widok ikony/złącza przykładowej aplikacji LabVIEW: z lewej strony widok złącza (terminala połączeniowego), z prawej strony widok ikony

<span id="page-4-0"></span>Stworzony VI można zapisać na dysku w postaci samodzielnego pliku (pliki o rozszerzeniu \*.vi) lub stworzyć bibliotekę programów (pliki o rozszerzeniach \*.11b). Operacje związane z zapisem i odczytem VI znajdują się w menu File.

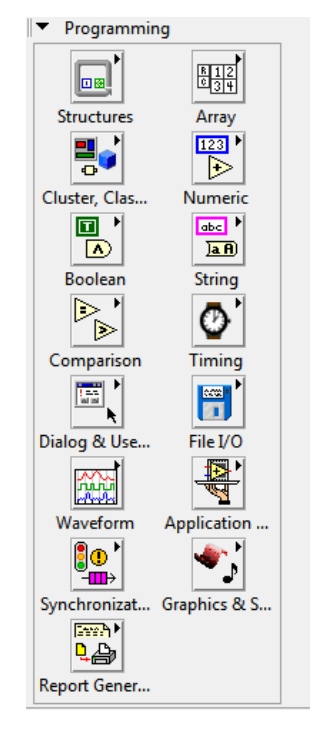

Rys. 7. Grupa Programming palety Functions

## 3. Przebieg ćwiczenia

## 3.1. Otwarcie i uruchomienie przyrządów wirtualnych: Signal Generation **and Processing** i **Temperature System Demo**

- 3.1.1. Uruchomienie i analiza VI: **Signal Generation and Processing**
	- 1. Wybrac´ Start»Wszystkie Programy»National Instruments»LabVIEW 2012»LabVIEW 2012 aby uruchomić program LabVIEW. Pojawi się okno dialogowe LabVIEW.
	- 2. Wybrać Help»Find Examples. Pojawi się okno NI Example Finder, które umożliwia dostęp do przykładów LabVIEW.
	- 3. W zakładce Browse, wybrać Browse according to: Task. Następnie wybrać Analyzing and Processing Signals»Signal Processing»Signal Generation and Processing.vi (wyboru dokonuje się poprzez podwójne kliknięcie lewym klawiszem myszy). Panel przyrządu Signal Generation and Processing zostanie otwarty.

4. Kliknać na przycisku Run  $\triangleright$ , znajdującym się na pasku narzędzi, aby uruchomić VI. Ten przyrząd prezentuje wyniki filtrowania i zmiany kształtu okna filtracji generowanego sygnału. Dodatkowo w przykładzie wyswietlane jest widmo mocy generowanego sygnału. Sygnał ´ wyjściowy wyświetlany jest na wykresie będącym elementem diagramu:

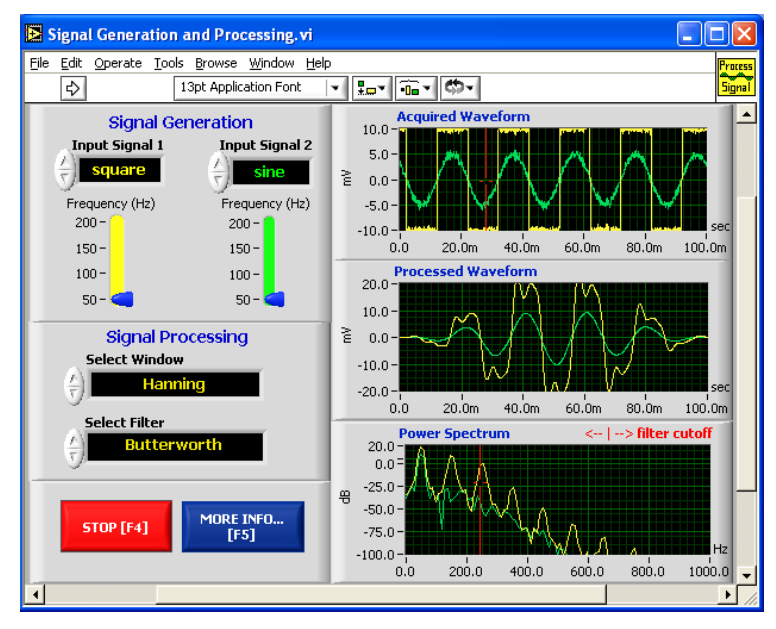

- 5. Aby zmienić typ sygnału wejściowego (Input Signal) należy użyć narzędzia Operate Value **.** Do wyboru okna (Select Window) i filtra (Select Filter) należy użyć strzałek zwiększania i zmniejszania wartości w kontrolkach. Aby ustalić wymaganą częstotliwość należy przesunąć kontrolkę Frequency.
- 6. Nacisnąć przycisk **More Info...** lub [**F5**] aby przeczytać więcej na temat funkcji analizy.
- 7. Nacisnać przycisk **Stop** lub [**F4**] aby zatrzymać VI.
- 8. Wybrać Window»Show Diagram lub Ctrl-E aby wyświetlić diagram dla VI Signal Generation and Processing.
- 9. Wskazać funkcje, struktury i VI znajdujące się na diagramie. Wskazać podstawowe elementy okna diagramu: pasek menu, obszar roboczy, paletę Functions i pasek narzędzi.
- 10. Przejść na panel.
- 11. Zamknąć VI nie zapisując zmian.

#### 3.1.2. Uruchomienie i analiza VI: **Temperature System Demo**

1. Wybrać Help»Find Examples. Pojawi się okno NI Example Finder, które umożliwia dostęp do przykładów LabVIEW.

- 2. W zakładce Search, w polu Enter keyword(s) wpisać temperature. Następnie w oknie wyników po prawej stronie wybrać Temperature System Demo.vi. Panel przyrządu Temperature System Demo zostanie otwarty (rys. [1\)](#page-1-0).
- 3. Uruchomic VI. ´
- 4. Zmienić stany kontrolek Acquisition i Analysis oraz wartość Update Period. Zaobserwowac zmiany w działaniu VI. ´
- 5. Zmienić limity alarmów Low Limit i High Limit. Zaobserwować zmiany w działaniu VI.
- 6. Zatrzymać VI za pomocą przycisku **Abort Execution** na pasku narzędzi.
- 7. Przejść na diagram.
- 8. Włączyć okno pomocy kontekstowej naciskając **CTRL+H** lub za pomocą polecenia **Help**» Show Context Help.
- 9. Najechać wskaźnikiem myszy na blok Simulated Temperature.vi oznaczony ikona czerwonego termometru. Zaobserwować zawartość okna pomocy kontekstowej. Najechać wskaźnikiem na inny wybrany blok i zaobserwować zawartość okna pomocy kontekstowej.
- 10. Zamknąć VI bez zapisywania.
- 11. Zamknąć okno NI Example Finder za pomocą przycisku Close.

## 3.2. Budowa VI do konwersji wartości temperatury wyrażona w stopniach Celsjusza na wartość temperatury wyrażoną w stopniach Fahrenheita

#### 3.2.1. Budowa panelu

- 1. Aby utworzyć nowy VI należy wybrać File»New VI lub CTRL+N.
- 2. Utworzyć kontrolkę **Numeric Control**. Będzie ona używana do wprowadzania wartości  $W^{\circ}C$ :
	- (a) Wybrać Numeric Control z palety Controls»Modern»Numeric. Jeśli paleta Controls jest niewidoczna, kliknać prawym przyciskiem na otwartym obszarze panelu użytkownika aby ją wyświetlić.
	- (b) Przenieść kontrolkę na panel i kliknąć aby umieścić ją w wybranym miejscu.
	- (c) Wpisać Stopnie C wewnatrz etykiety i kliknać poza etykieta lub przycisk **Enter** na pasku narzedzi. Jeśli nazwa nie zostanie wprowadzona od razu, LabVIEW użyje etykiety domyślnej. Można edytować etykietę za każdym razem używając narzędzia edycji tekstu.
- 3. Utworzyć wskaźnik numeryczny **Numeric Indicator**. Wskaźnik będzie użyty do wyświetlania wartości temperaturyw °F:
- (a) Wybrac´ Numeric Indicator z palety Controls»Modern»Numeric.
- (b) Przenieść wskaźnik na panel i kliknać aby umieścić go w wybranym miejscu.
- (c) Wpisać Stopnie F wewnatrz etykiety i kliknać na zewnatrz etykiety lub kliknać przycisk Enter.
- (d) Panel powinien wygladać następująco:

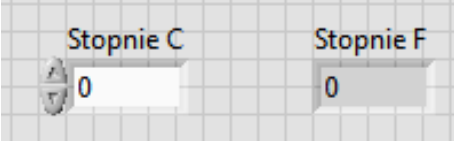

LabVIEW tworzy na diagramie końcówki kontrolek i wskaźników odpowiadające panelowi. Końcówki reprezentują typy danych kontrolek i wskaźników. Dla przykładu końcówka **DBL** reprezentuje typ zmiennoprzecinkowy podwójnej precyzji dla kontrolki lub wskaźnika.

#### 3.2.2. Budowa diagramu

Aby utworzyć diagram VI należy wykonać następujące kroki:

1. Przejść na diagram (**Window»Show Diagram** lub **Ctrl+E**). Końcówki na diagramie mogą być wyświetlane jako terminals (końcówki) lub (icons) ikony. Aby zmienić sposób wyświetlania tych obiektów przez LabVIEW należy kliknąć prawym przyciskiem na końcówce i wybrać View As Icon:

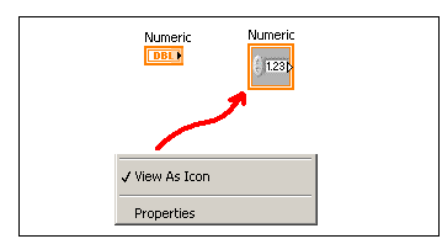

- 2. Wybrać funkcje Multiply (mnożenie) i Add (dodawanie) z palety Functions»Programming» Numeric i umieścić je na diagramie. Jeśli paleta **Functions** jest niewidoczna, kliknąć prawym przyciskiem na wolnym obszarze diagramu by ją wyświetlić.
- 3. Wybrac´ Numeric Constant (stała numeryczna) z palety Functions»Programming»Numeric i umieścić dwie z nich na diagramie. Kiedy umieszcza się stała numeryczna na diagramie po raz pierwszy jest ona podświetlona, można wiec wprowadzić dowolna wartość. Wprowadzić 1.8 dla jednej stałej oraz 32.0 dla drugiej. Jeśli stała została przesunięta zanim wprowadzono wartość, należy użyć narzędzia edycji tekstu do wprowadzenia wartości.
- 4. Wykorzystać narzędzie do łączenia (**Connect Wire**) do połączenia elementów na diagramie zgodnie ze schematem:

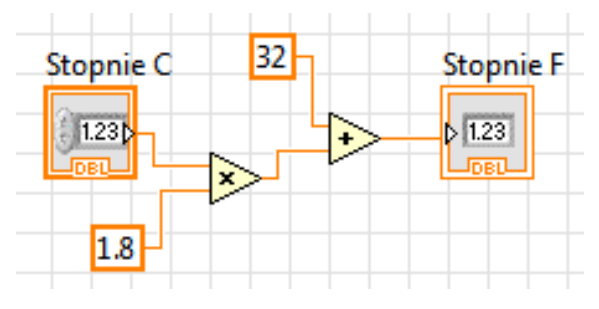

#### WSKAZÓWKI:

- Aby połączyć jedną końcówkę z inną, należy użyć narzędzia **Connect Wire** (ikona szpulki na palecie narzędzi), kliknąć na pierwszej końcówce, przesunąć narzędzie do drugiej końcówki i kliknąć na niej.
- Możliwa jest zmiana kierunku łączenia poprzez kliknięcie na diagramie i przeciągnięcie kursora w kierunku pionowym. Aby zmienić kierunek łaczenia należy nacisnać spację.
- $\bullet$  Aby zidentyfikować końcówki wejściowe i wyjściowe należy kliknąć prawym przyciskiem funkcje Multiply (mnożenie) i Add (dodawanie) i wybrać Visible Items»Terminals z menu kontekstowego by wyświetlić panel połączeń elementu. Po podłączeniu funkcji wrócić do widoku ikony klikając prawym klawiszem na elemencie i wybierając Visible Items»Terminals z menu kontekstowego. Odznaczyć odpowiedni element menu.
- Po przesunięciu narzędzia łączenia nad port (wejściowy lub wyjściowy), obszar portu zaczyna migać, wskazując, że kliknięcie spowoduje podłączenie do niego przewodu. W dymku opisu pojawia się nazwa portu.
- Aby anulować rozpoczętą operację łączenia należy nacisnąć klawisz **Esc**, kliknąć prawym przyciskiem myszy lub kliknąć na porcie źródłowym.
- 5. Wyświetlić panel klikając na nim lub wybierając **Window»Show Panel**.
- 6. Zachować VI ponieważ będzie on używany w dalszej części ćwiczenia:
	- (a) Wybrać File»Save.
	- (b) Przejść do folderu C: \Studenci LV (jeżeli folder nie istnieje należy go utworzyć).
	- (c) W folderze  $C: \Set{Student}$  LV utworzyć podkatalog o nazwie złożonej z nazwiska jednego ze studentów sekcji laboratoryjnej. Przejść do utworzonego podkatalogu.
	- (d) Wpisac´ Convert C to F.vi w oknie dialogowym.
	- (e) Kliknać na przycisku Save.

Ważne: Należy zapisywać wszystkie VI, edytowane w tym ćwiczeniu w  $C:\S$ tudenci LV\NAZWISKO.

7. Wprowadzić liczbę do kontrolki **Digital Control** i uruchomić przyrząd.

- (a) Wybrać narzędzie **Operating Value** lub narzędzie edycji tekstu Edit Text (ikona litery A w palecie narzędzi), kliknąć podwójnie na kontrolce Digital Control i wprowadzić nowa liczbę. Kliknąć Run aby uruchomić VI.
- (b) Przetestować działanie VI dla pięciu różnych wartości temperatur wyrażonych w stopniach Celsjusza.
- 8. Wybrać File»Close aby zamknąć Convert C to F.vi.

#### 3.2.3. Tworzenie podprogramu

- 1. Wybrać File»Open i przejść do C:\Sutdenci LV\NAZWISKO aby otworzyć przyrząd wirtualny Convert C to F.vi. Pojawi się panel użytkownika.
- 2. Jeśli wszystkie otwarte VI zostały wcześniej zamknięte, kliknąć przycisk Open Existing w oknie dialogowym LabVIEW.
- 3. Kliknąć prawym przyciskiem myszy na ikonie w prawym górnym rogu panelu użytkownika i wybrać Edit Icon z menu kontekstowego. Pojawi się okienko dialogowe Icon Editor z załadowaną ikoną domyślną:

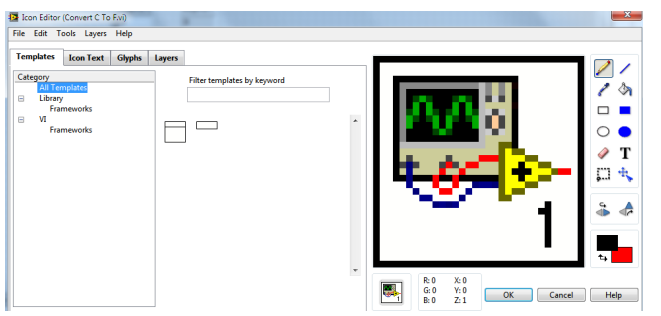

- 4. Wybrać narzedzie **Select**  $\Box$  w lewym dolnym rogu pasku narzedzi po prawej stronie obszaru ikony.
- 5. Zaznaczyć cały obszar ikony i nacisnąć **Del**. Spowoduje to usunięcie grafiki z obszaru ikony.
- 6. Wybrać narzędzie Rectangle . Przeciągając wskaźnikiem myszy od lewego górnego do prawego dolnego rogu obszaru ikony narysować prostokąt wypełniający cały ten obszar:

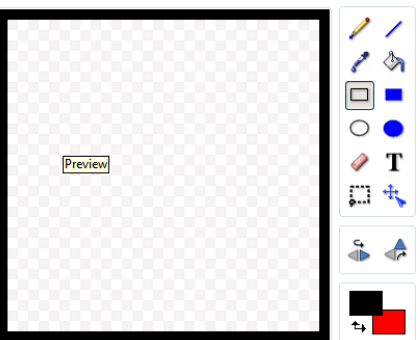

7. Utworzyć ikonę:

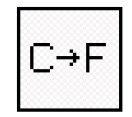

- (a) Przejść na zakładkę Icon Text.
- (b) W polu tekstowym Line 2 Text wprowadzić  $\mathbb C$ , następnie trzy spacje i F. Ustawić czcionk˛e (Font) na Small Font, wyrównanie (Alignment) na center i rozmiar (Size) na 14:

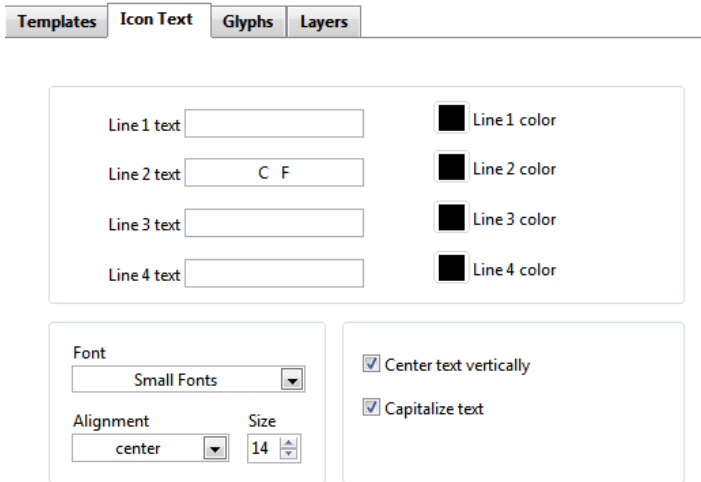

- (c) Utworzyć strzałkę pomiędzy literami  $C$  i F za pomocą narzędzia Line  $\Box$ .
- (d) Nacisnąć  $\overline{OK}$ . aby zakończyć edycję ikony. Ikona pojawi się w prawym górnym rogu panelu i diagramu
- 8. Kliknąć prawym przyciskiem myszy na panel połączeniowy w prawym górnym rogu panelu użytkownika i wybrać Patterns z menu kontekstowego aby zdefiniować wzorzec panelu połączeniowego dla podprogramu:

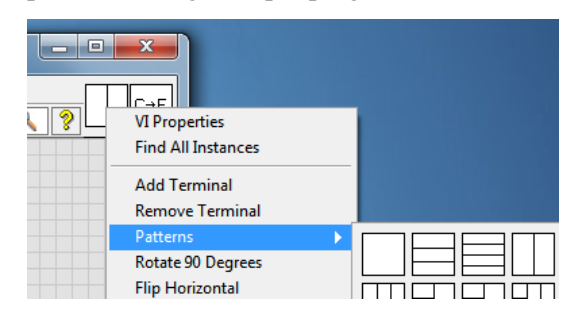

9. Wybrać wzorzec o jednym wejściu i jednym wyjściu  $\Box$ . Obszar panelu połączeniowego i ikony podprogramu powinien wyglądać następująco:

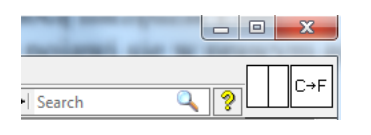

- 10. Przypisać końcówki do kontrolki numerycznej i numerycznego wskaźnika:
	- (a) Wybrać Help»Show Context Help aby wyświetlić okno Context Help.
	- (b) Kliknać na lewej końcówce w panelu połączeń. Narzędzie automatycznie przełączy się w tryb narzędzia Connect Wire (łączenie), i końcówka zmieni kolor na czarny.
	- (c) Kliknąć kontrolkę Stopnie C. Lewa końcówka zmieni kolor na pomarańczowy i pojawi obwódka kontrolki.
	- (d) Kliknać na wolnym obszarze panelu użytkownika. Obwódka zniknie, a końcówka zmieni kolor na kolor reprezentowanego typu danych aby pokazać, że połączenie zostało ustanowione.
	- (e) Kliknąć na prawą końcówkę na panelu połączeń i na wskaźnik Stopnie F. Prawa końcówka zmieni kolor na pomarańczowy.
	- (f) Kliknąć na wolnym obszarze panelu użytkownika. Obie końcówki staną się pomarańczowe.
	- (g) Przesunąć kursor nad panel połączeń. Okno **Context Help** pokaze, że obie końcówki są połączone z wartościami zmiennoprzecinkowymi:

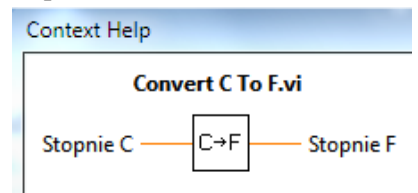

- 11. Wybrać File»Save by zapisać VI ponieważ będzie użyty w dalszym ciągu ćwiczenia.
- 12. Wybrać File»Close aby zamknąć Convert C to F.vi.

#### 3.2.4. Wstawianie podprogramu do programu wyzszego poziomu ˙

- 1. Utworzyc nowy VI. ´
- 2. Przejść na diagram.
- 3. Z palety Functions wybrać Select a VI. W otwartym oknie wybrać Convert C To F. vi i umieścić blok na diagramie klikając lewym przyciskiem myszy.
- 4. Włączyć okno **Context Help**, przesunąć wskaźnik nad wstawiony blok. Zaobserwować zmiany w oknie Context Help.
- 5. Wybrać narzędzie **Connect Wire**. Przesunąć wskaźnik nad lewa końcówkę (wejście Stopnie  $\circ$ ) wstawionego bloku. Końcówka na diagramie i w oknie **Context Help** zacznie migać, zmieniając kolor na czarny.
- 6. Z menu kontekstowego (prawy przycisk myszy) wybrac´ Create»Control. Zostanie utworzona kontrolka numeryczna Stopnie C, podłączona do wejścia Stopnie C bloku Convert C To F.
- 7. Przesunąć wskaźnik nad prawą końcówkę (wyjście Stopnie F) wstawionego bloku. Końcówka na diagramie i w oknie Context Help zacznie migać, zmieniając kolor na czarny.
- 8. Z menu kontekstowego (prawy przycisk myszy) wybrac´ Create»Indicator. Zostanie utworzony wskaźnik numeryczny Stopnie F, podłączony do wyjścia Stopnie F bloku Convert C To F:

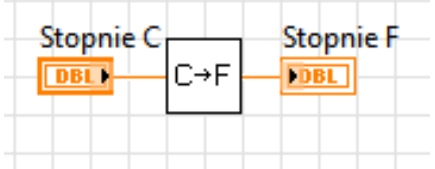

- 9. Wybrać File»Save by zapisać VI jako Temperature Conversion.vi.
- 10. Przejść na diagram i uporządkować go, tak, aby kontrolka i wskaźnik znajdowały się blisko siebie.
- 11. Przetestować działanie VI dla pięciu różnych wartości temperatur wyrażonych w stopniach Celsjusza.
- 12. Wybrać File»Close aby zamknąć Temperature Conversion.vi.

#### 3.3. Taktowanie programowe

#### 3.3.1. Budowa panelu

- 1. Utworzyć nowy VI.
- 2. Zbudować następujący panel użytkownika:

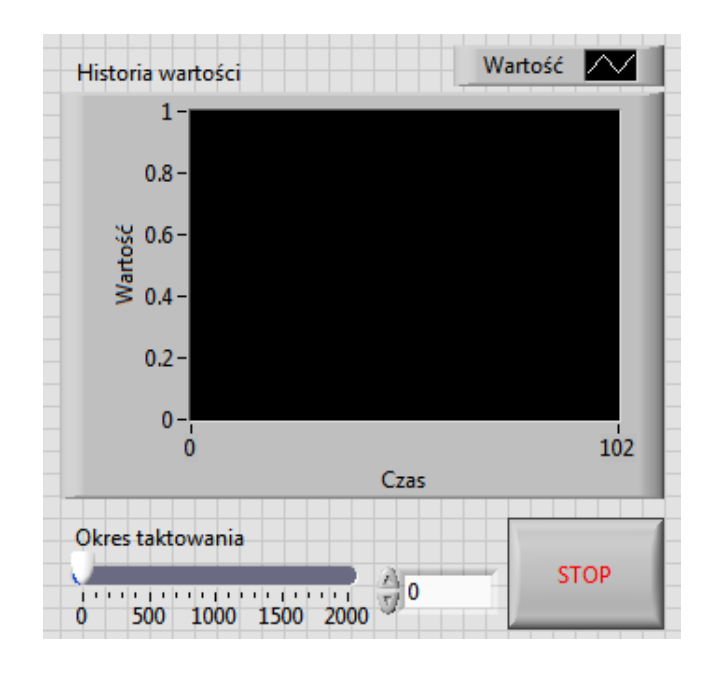

- (a) Wybrać poziomy suwak Horizontal Pointer Slide z palety Controls»Numeric Controls i umieścić go na panelu. Suwak będzie używany do zmiany częstości taktowania programowego.
- (b) Wpisać Okres taktowania (ms) wewnątrz etykiety i kliknąć poza nią lub nacisnąć przycisk **Enter** na pasku narzędzi, pokazanym po lewej stronie.
- (c) Umieścić Stop Button z palety Controls»Modern»Boolean.
- (d) Wybrać Waveform Chart z palety Controls»Modern»Graph i umieścić go na panelu użytkownika. Wykres (Waveform Chart) będzie wyświetlał dane w czasie rzeczywistym.
- (e) Wpisać Historia wartości wewnatrz etykiety i kliknać poza nia lub nacisnać przycisk Enter na pasku narzędzi.
- (f) Opisać legendę wykresu Plot 0. Użyć narzędzia Tekst i kliknąć potrójnie Plot 0 na legendzie wykresu. Wpisać Wartość, kliknąć poza etykietą lub nacisnąć przycisk Enter na pasku narzędzi.
- (g) Generator liczb losowych generuje liczby z zakresu od 0 do 1, W dalszej pracy nad przyrządem generator można zamienić poleceniem odczytu danych (np. z karty pomiarowej). Użyć narzędzia Tekst, kliknąć podwójnie na  $10.0$  na osi y, wpisać 1, i kliknąć poza wykresem lub kliknąć przycisk Enter aby zmienić skalę wykresu.
- (h) Zmienić  $-10.0$  na osi y na 0.
- (i) Nazwać ośy: Wartość a ośx: Czas (sec).

#### 3.3.2. Tworzenie diagramu

1. Wybrać Window»Show Diagram aby wyświetlić diagram.

2. Objąć dwie końcówki pętlą **While**, tak jak pokazano na poniższym diagramie:

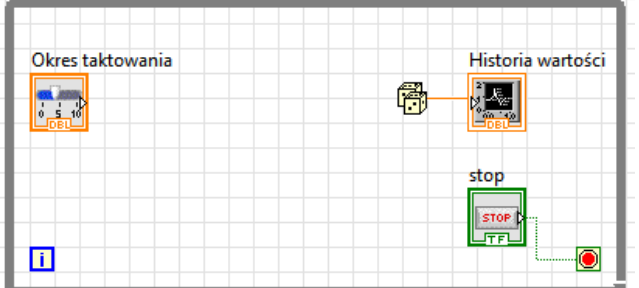

- (a) Wybrac´ While Loop z palety Functions>Programming»Structures.
- (b) Kliknać i przeciągnnać prostokatne zaznaczenie wokół obu końcówek
- (c) Użyć narzedzia **Position/Size/Select** (Wybór)  $\left|\frac{1}{N}\right|$  w celu zmiany rozmiarów petli.
- 3. Wybrac´ Random Number (0-1) (generator liczb losowych) z palety Functions»Numeric. Alternatywnie można użyć tego VI jako przyrządu rejestrującego dane z zewnetrznego czujnika pomiarowego.
- 4. Połączyć elementy tak jak pokazano na poprzednim diagramie.
- 5. Zapisać VI jako Use a Loop.vi.
- 6. Przejść na panel.
- 7. Uruchomić VI. Część diagramu wewnątrz pętli While wykonuje się dotąd aż warunek zatrzymania p˛etli (warunek logiczny) nie b˛edzie spełniony (TRUE). Dla przykładu, dopóki przycisk STOP nie jest naciśnięty (wartość kontrolki równa FALSE), VI generuje nową wartość i wyświetla ją na wykresie.
- 8. Kliknij przycisk STOP aby zatrzymać działanie VI. Warunek ma wartość (TRUE) i pętla przestaje się wykonywać.
- 9. Sformatować i dostosować skale na osiach X i Y wykresu:
	- (a) Kliknąć prawym przyciskiem myszy na wykresie i wybierać Properties z menu kontekstowego. Pojawi się okienko dialogowe.

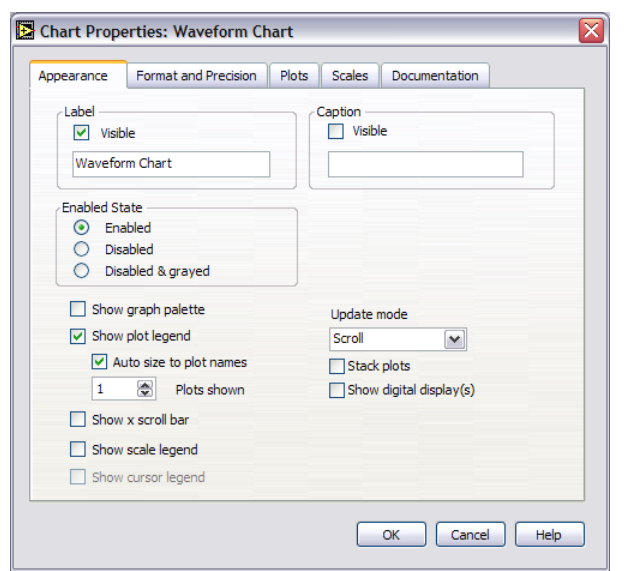

- (b) Kliknać zakładkę **Scale** i wybrać różne style dla osi  $x$  i y. Można także wybrać różne tryby odwzorowania, opcje siatki, współczynniki skali, formaty i precyzje. Zaobserwować, że zmiany na wykresie uaktualniane są na bieżąco.
- (c) Zaznaczyć wymagane opcje (rys. powyżej) i kliknąć przycisk OK.
- 10. Kliknąć wykres prawym przyciskiem myszy i wybrać Data Operations»Clear Chart z menu kontekstowego aby wyczyścić bufor wyświetlania i zresetować wykres. Jeśli VI jest uruchomiony, można wybrać Clear Chart z menu kontekstowego.

#### 3.3.3. Dodawanie instrukcji taktowania

Kiedy VI jest uruchomiony, petla While wykonuje się tak szybko jak to możliwe. Aby pobierać dane co ściśle określony przedział czasu, (np. co pół sekundy) należy wykonać następujące kroki: (utworzyć poniższy diagram):

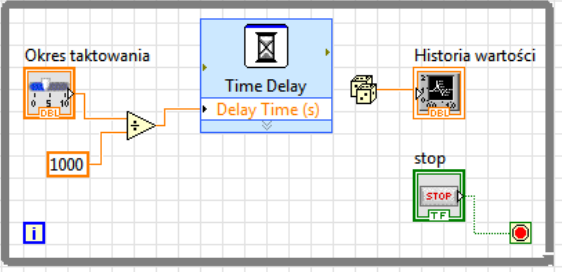

- 1. Wstawic´ Time Delay z palety Functions»Programming»Timing. W oknie dialogowym, które się pojawi wstawić 0.5. Ta funkcja sprawi, że każda iteracja pętli powtórzy się co pół sekundy (500 ms).
- 2. Podzielić opóźnienie w milisekundach przez 1000 aby uzyskać czas w sekundach. Podłączyć wyjście funkcji dzielenia do wejścia **Delay Time (s)** funkcji **Time Delay**. Pozwoli to

na ustawianie prędkości wykonania przez suwak umieszczony na panelu użytkownika.

- 3. Zapisac VI ´
- 4. Uruchomić VI. Wypróbować różne wartości opóźnienia i uruchomić VI ponownie. Zaobserwować, jak zmiana wartości opóźnienia wpływa na prędkość generowania i wyświetlania wartości.
- 5. Zamknać VI.

## 3.3.4. Zadanie do samodzielnego wykonania

1. Na podstawie SubVI do konwersji stopni Celsjusza na stopnie Fahrenheita stworzyc VI ´ generujący losowo temperaturę w stopniach Celsjusza i Fahrenheita z wykorzystaniem pętli While z taktowaniem programowym. VI powinien wyświetlać temperaturę w obu skalach na dwóch wykresach typu Waveform Chart.